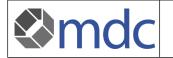

## 1. Introduction

Electronic communication has entered all areas of our daily work. How reliable is the exchange of documents and is the sender the person who it claims to be? The elDAS Regulation (EU) No 910/2014 defines the rules for safe and reliable electronic legal transactions. As a result, the electronic signature is equivalent to the manual signature.

The mdc medical device certification GmbH will implement qualified electronic signatures step by step. In the first phase the reports will be signed electronically.

The verification of the signature is possible as shown below.

# 2. Verifying signatures using the digiSeal® reader

#### About the digiSeal® reader

DigiSeal reader is an easy to use software tool to verify electronically signed documents. You can download a free to use version at <u>https://www.secrypt.de/en/digiseal-reader/</u>.

DigiSeal requires an installation on your Computer. Although the tool itself can be used in

- english
- german
- french
- dutch

the setup has to be performed in german.

### Installation of digiSeal® reader

- start the setup
  - you'll be informed that the software verifies qualified signatures but further obligations are assumed by the trust services provider

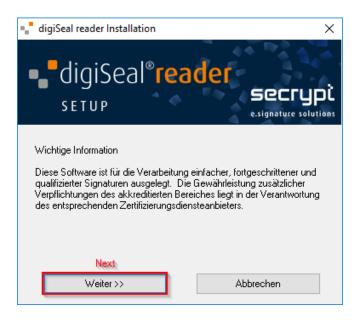

- to continue the installation you have to accept the licence agreement

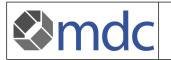

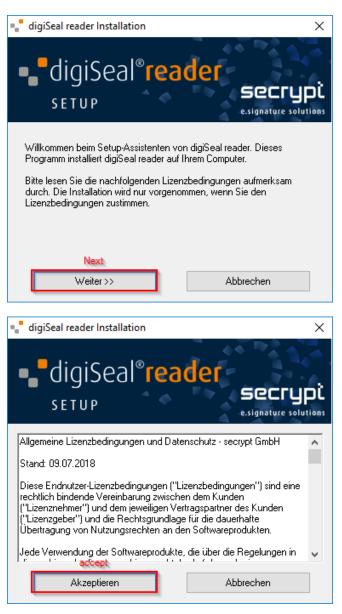

You can change the installation directory if wanted

| digiSeal reader Installation                                                                                                    | ×                               |
|----------------------------------------------------------------------------------------------------|---------------------------------|
| digiSeal <sup>®</sup> read<br>setup                                                                                                    |                                 |
| Wahl des Zielordners für die Installation von digiSeal reader.<br>Wählen Sie "Weiter", um digiSeal reader im unten angegebenen<br>Ordner zu installieren, oder "Durchsuchen" um diesen zu ändern. |                                 |
| Zielordner<br>C:\Program Files (x86)\digiSeal reader\                                                                                                    | change directory<br>Durchsuchen |
| Next<br>Weiter>>                                                                                                    | Abbrechen                       |

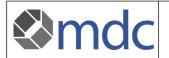

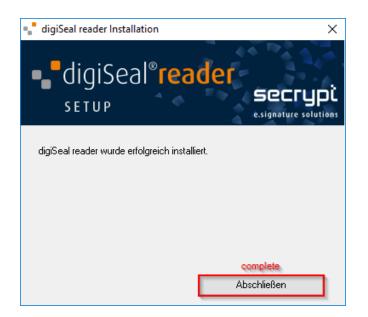

- After the last step the tool is installed and can be started. At the first start you should change the main language.

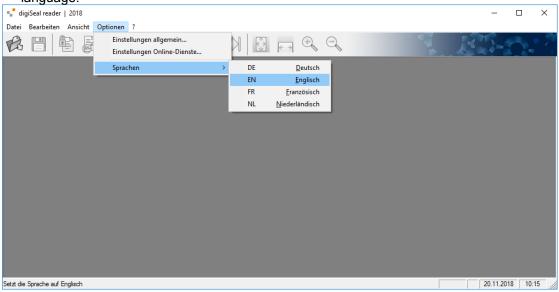

## Verify a signature using digiSeal® reader

- Open digiSeal® reader
- open the pdf to be verified using the file open icon (1)
- the tool shows the verification which can be exported as a pdf report (2)

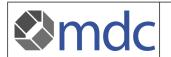

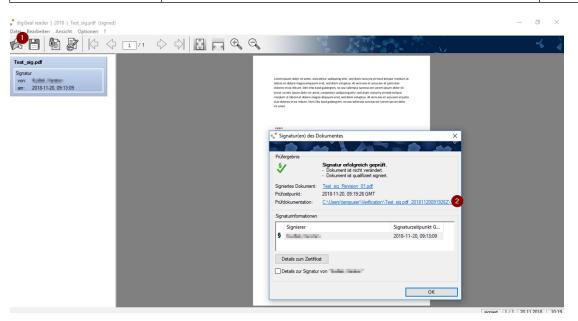